## Day 20 - Excel

- Motivation
- Inserting rows and columns
- Average
- Formatting cells
- More complicated formulas
- Plotting
- (Exercises)

ME123 Computer Programming

**Motivation** 

Today we'll take a brief break from Matlab and learn how to do some of the same tasks in Excel.

Both Matlab and Excel are frequently used in engineering.

Suppose we open a small Excel spreadsheet, and it contains this data:

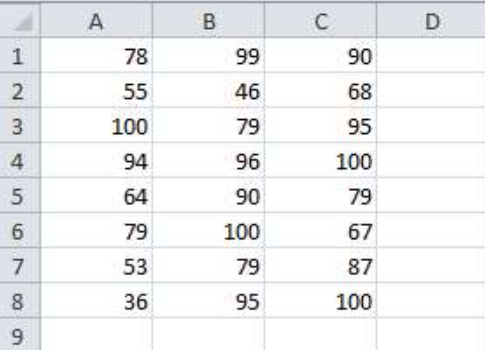

ME123 Computer Programming

#### Inserting rows and columns

To insert a row above the current row 1, rightclick on the "1" and choose insert.

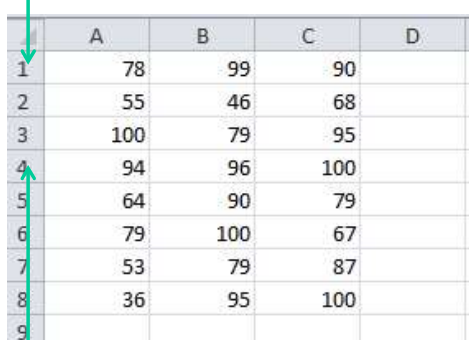

If you want to insert a row above row 4, rightclick on the "4" and choose insert

## Inserting rows and columns

To insert a column to the left of the current column B, right-click on the "B" and choose insert.

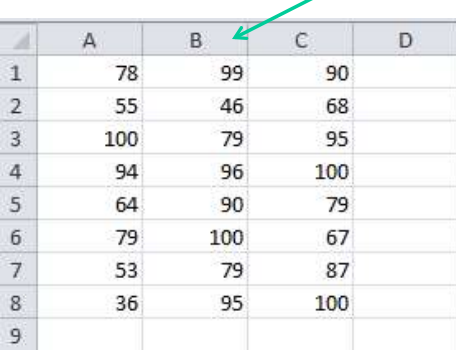

ME123 Computer Programming

#### Average

Suppose we insert a top row and add text (headers).

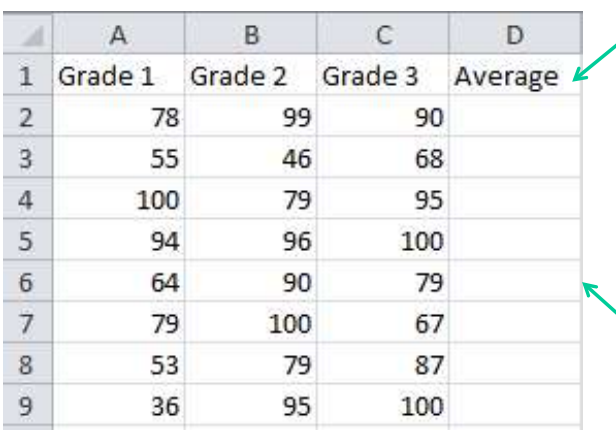

Now we want to calculate the average grades.

#### Average

# Start typing =average ( in the first cell in the column.

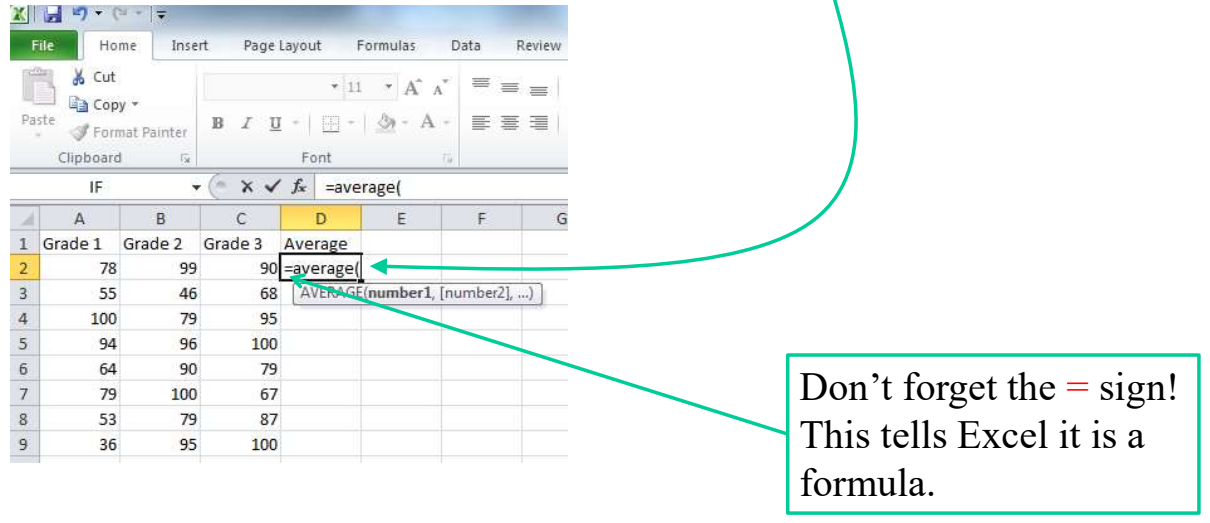

ME123 Computer Programming

# Average

Now highlight the cells you want to average and press Enter

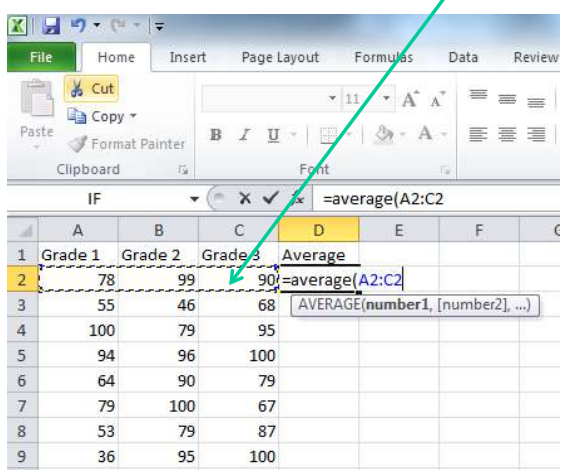

## The average appears in the cell.

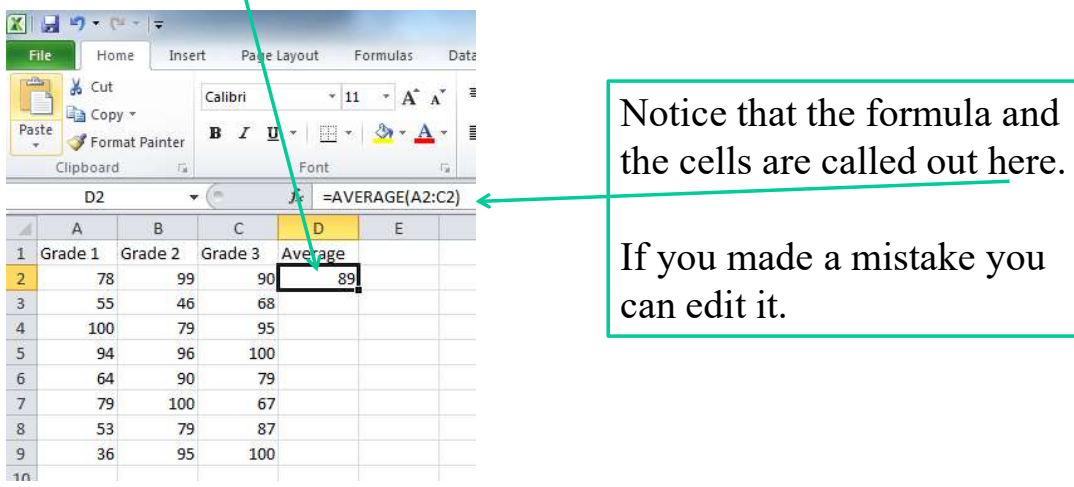

ME123 Computer Programming

#### Average

Right-click on the first cell to copy it.

Paste it into the other cells in column D (all other cells at once). Excel adjusts the formula appropriately for all rows:

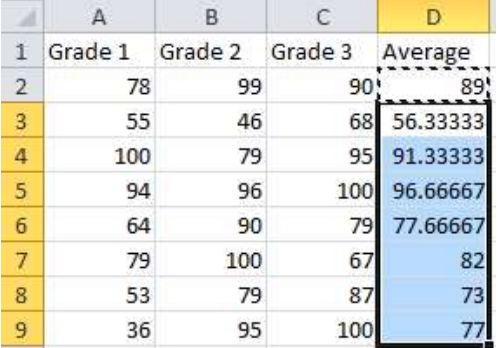

#### Average

We can take a similar approach to include the averages for the columns:

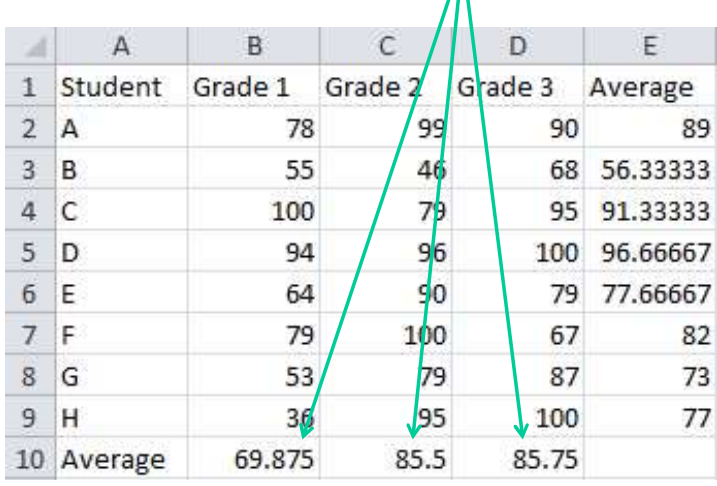

#### ME123 Computer Programming

#### Average

average is just one of many functions.

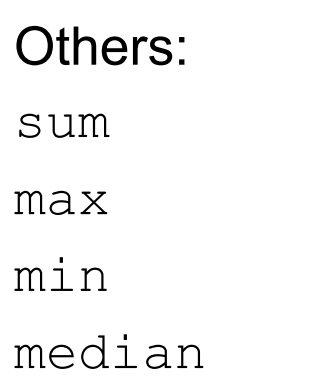

stdev (standard deviation)

ME123 Computer Programming

## Formatting cells

To adjust the format of the numbers, select all of the cells you want to format and right-click. Choose "Format cells…" and select an appropriate format.

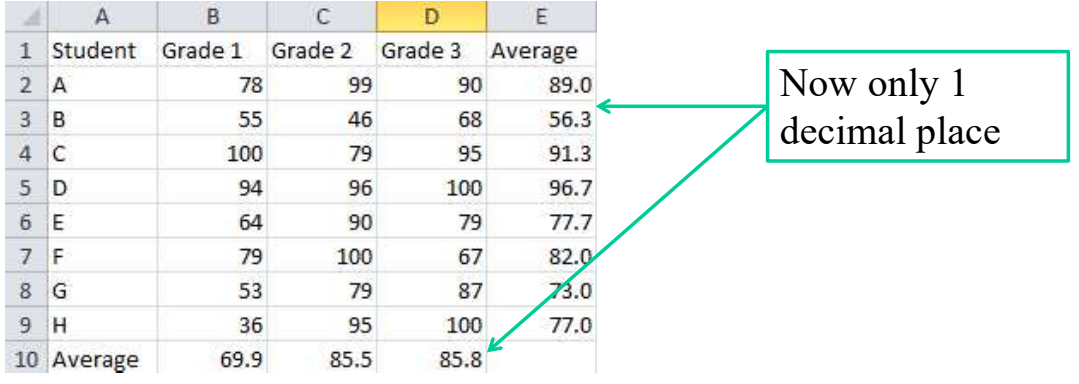

ME123 Computer Programming

#### More complicated formulas

We can also enter more complicated formulas that refer to specific cells.

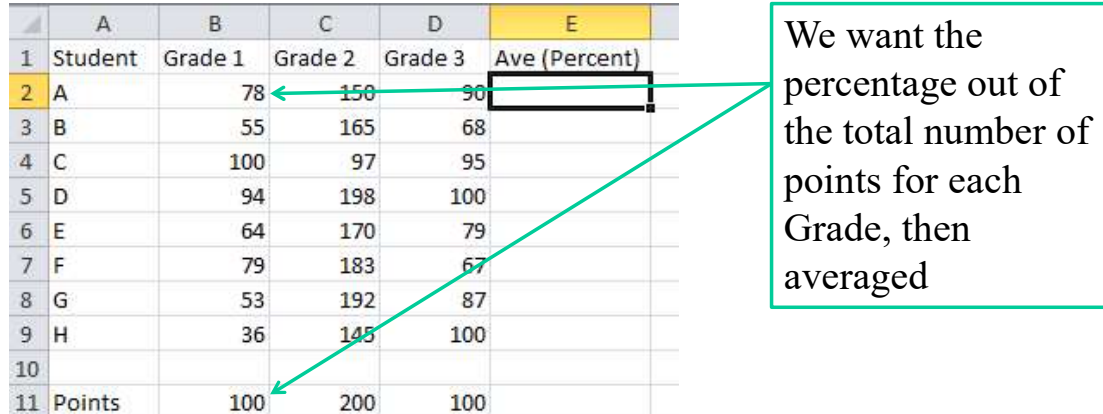

## More complicated formulas

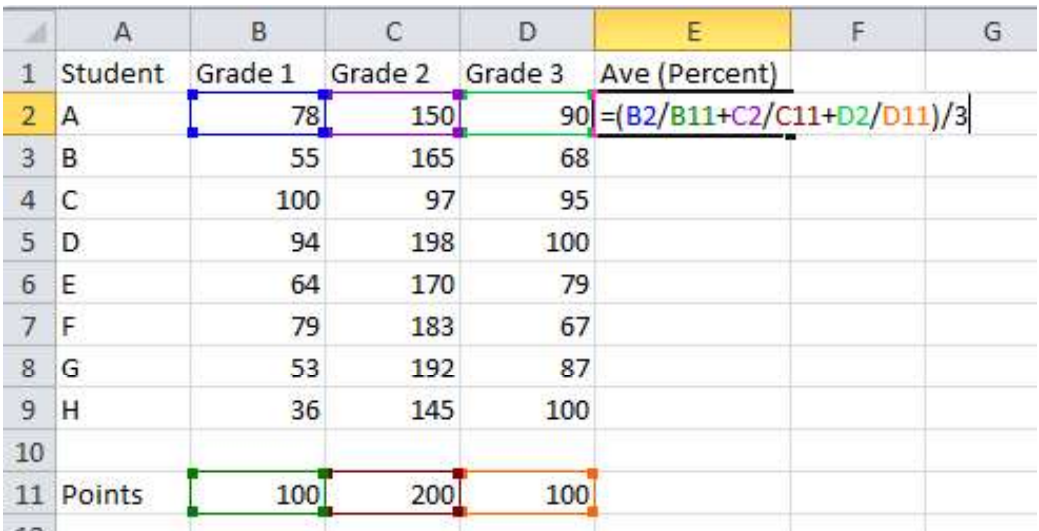

ME123 Computer Programming

### More complicated formulas

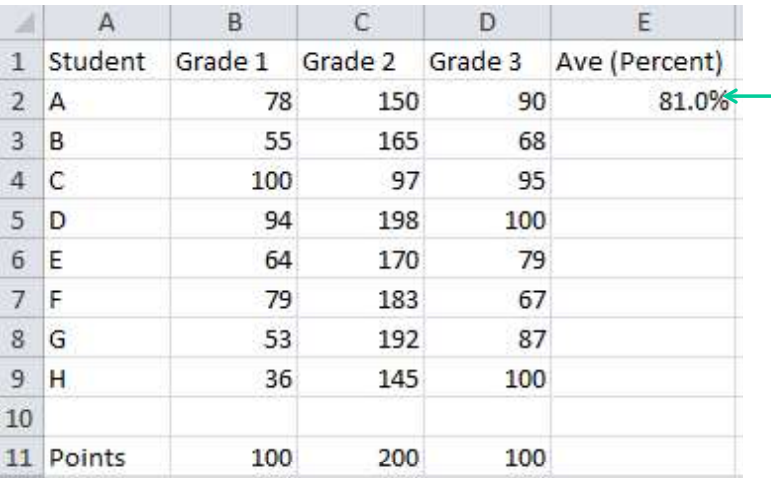

Result, formatted as "Percentage"

## More complicated formulas

When we try to copy this formula to the other cells we run into trouble.

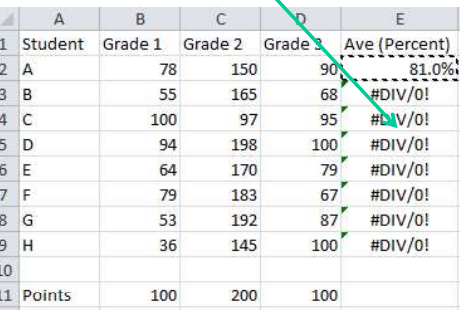

Excel doesn't know to use B11 and C11 and D<sub>11</sub> each time. We can fix this.

ME123 Computer Programming

#### More complicated formulas

Click on the B11 cell. Change its name in the name box. (Use a good variable name.) Also rename C11/ and D11.

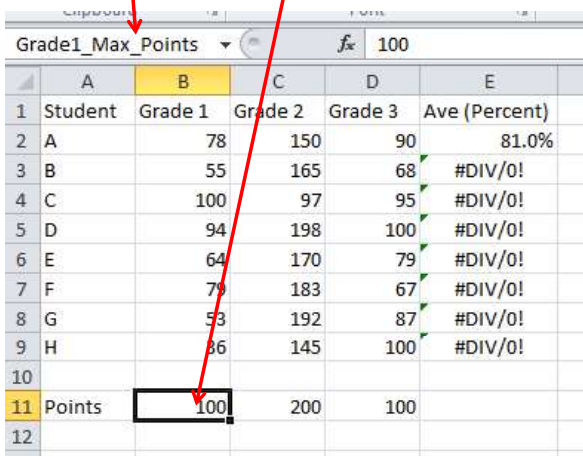

## More complicated formulas

#### Change the formula to use the new variable names

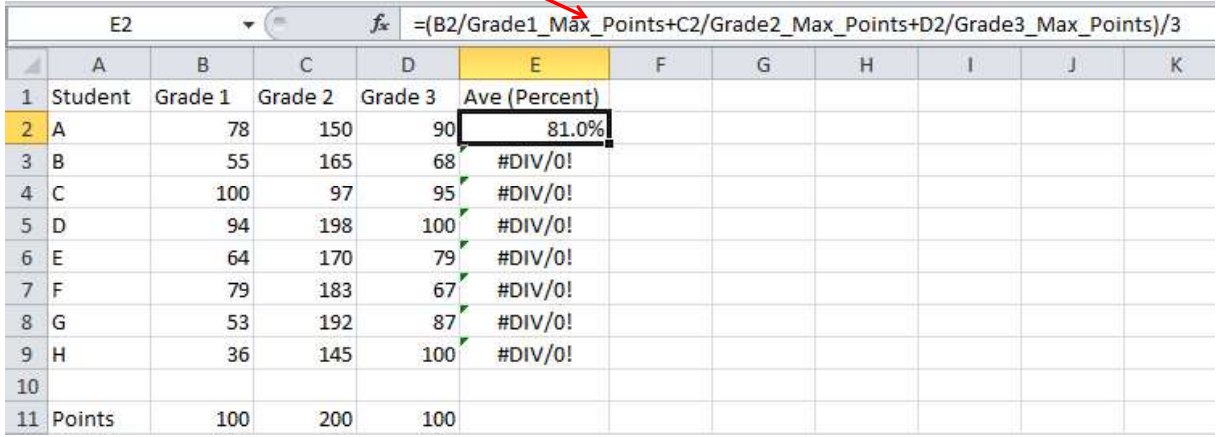

ME123 Computer Programming

#### More complicated formulas

Now when you copy the formula down the column, Excel knows not to change that reference. Everything is fine now.

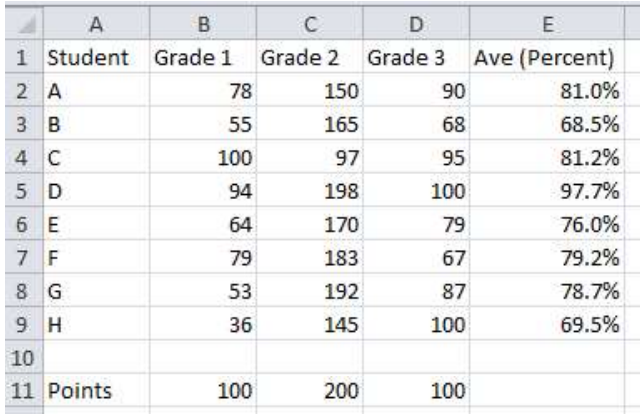

An alternate way to hold a cell reference fixed: Don't rename the cell but use  $\frac{1}{2}$  in the cell reference.

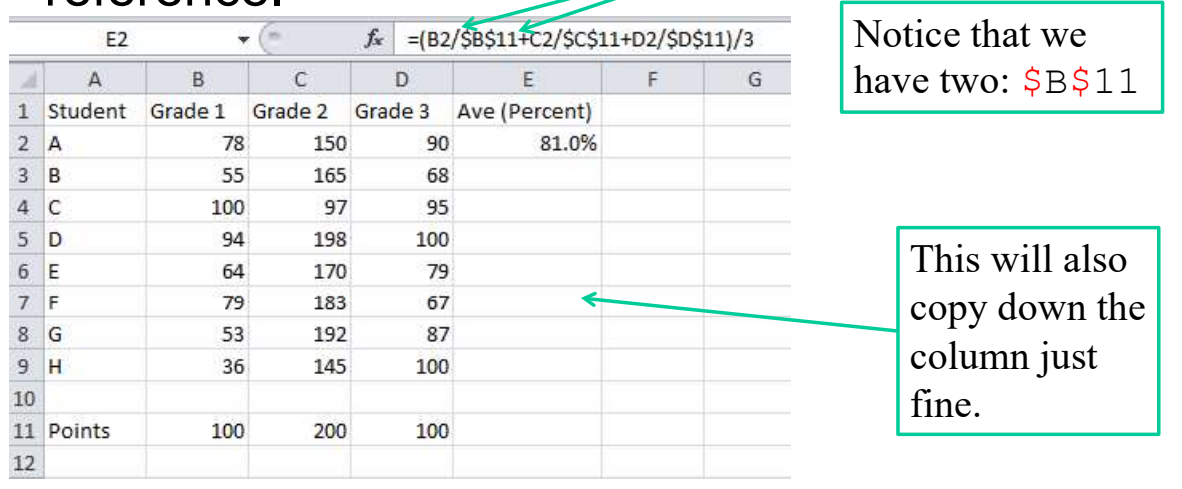

ME123 Computer Programming

#### **Plotting**

Suppose we have two columns of data, and we want to plot column A on the x axis and column B on the y axis:

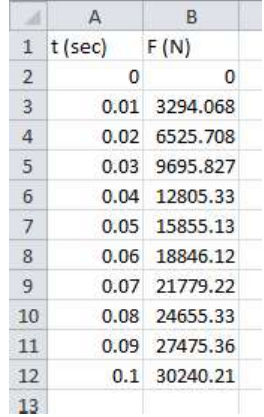

# **Plotting**

Highlight the two columns of data. Pick Insert  $\rightarrow$  Scatter  $\rightarrow$  Smooth Line

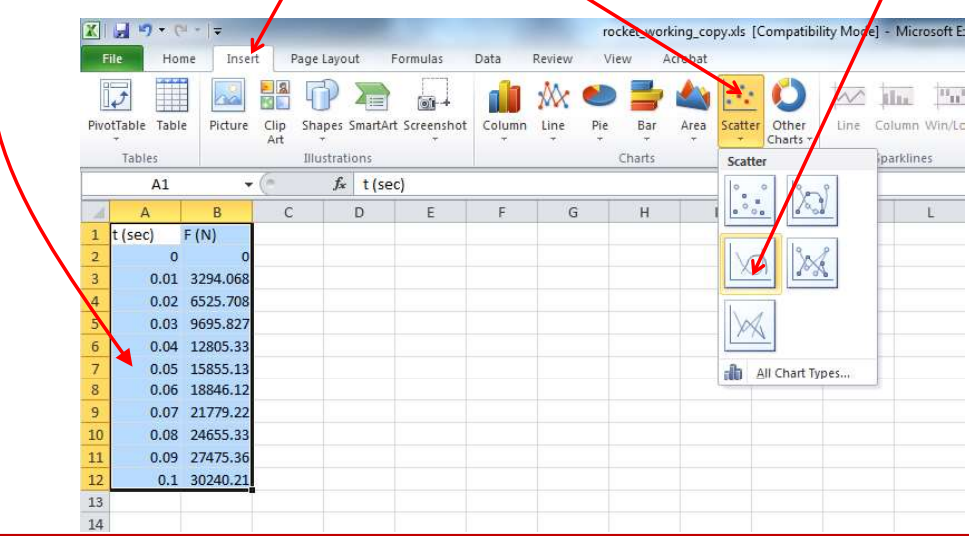

ME123 Computer Programming

# **Plotting**

A plot pops up. (Apparently the data is boring.)

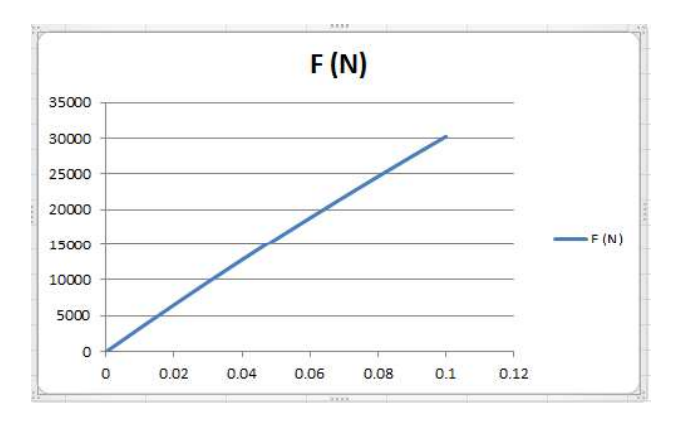

This plot is not acceptable yet because it has a poor title and no axis labels.

## **Plotting**

Click on the "Chart" (the plot). On "Chart Layouts" choose a layout that has spots for a title and axis labels  $/$  (It is ok if it has a legend, we can get rid of that later.)

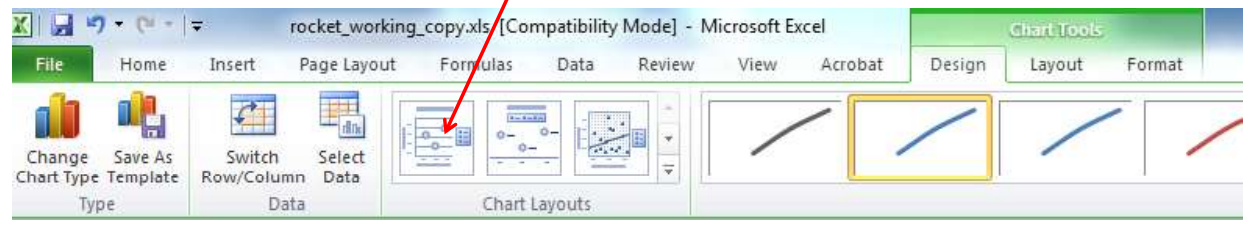

ME123 Computer Programming

### **Plotting**

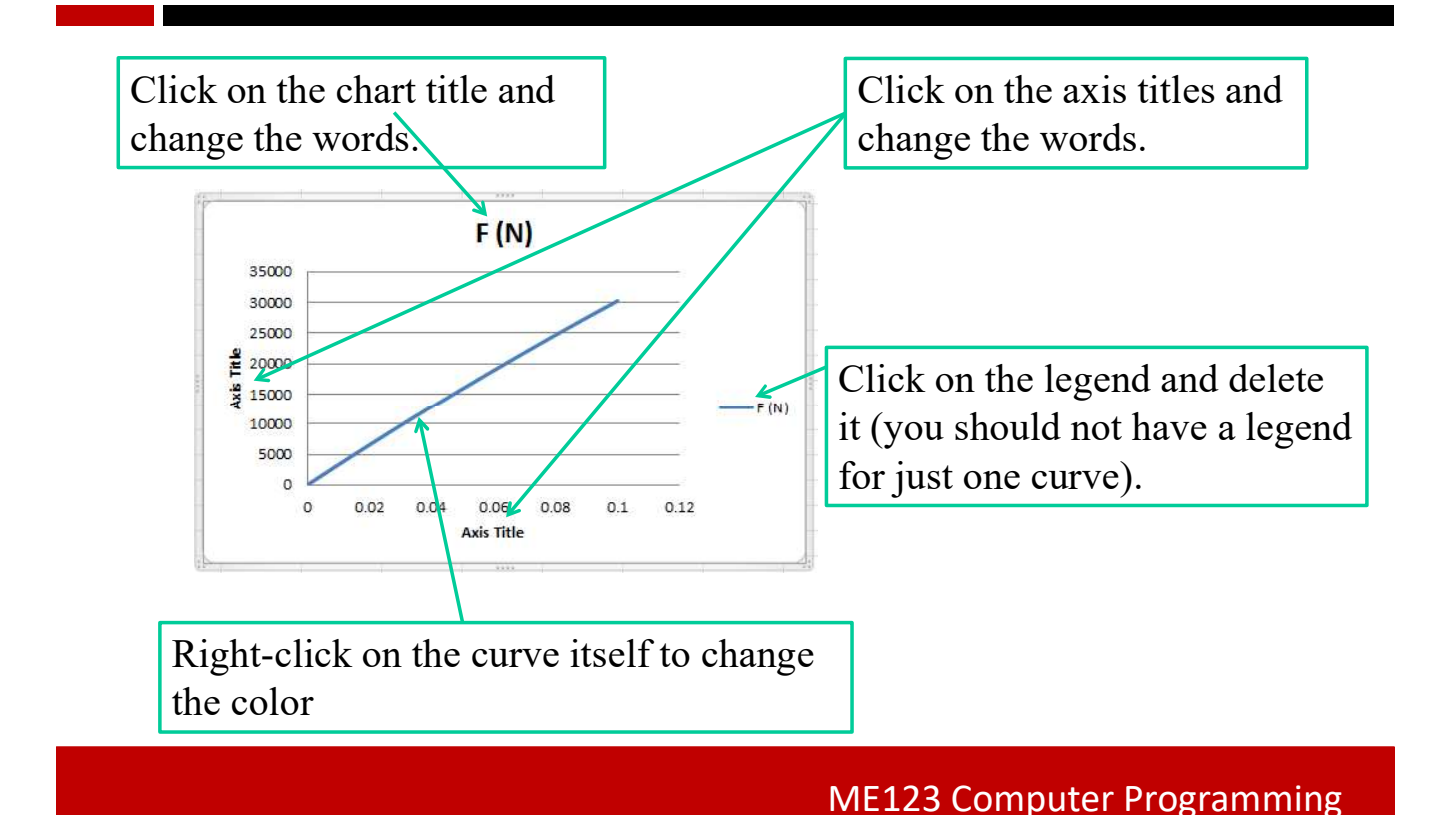

## Appropriate Plot.

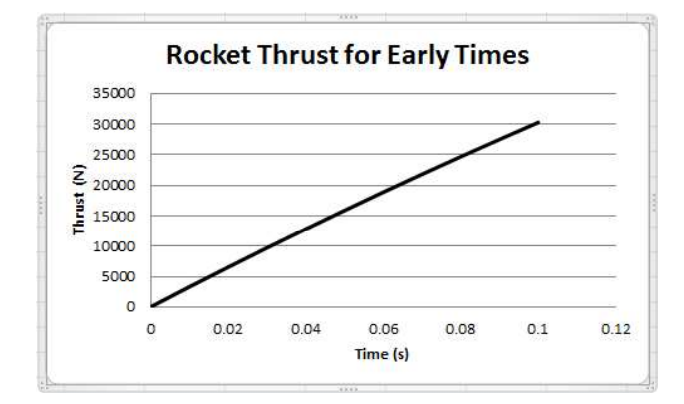

Print the plot by clicking on the plot and then selecting File->Print.

ME123 Computer Programming